## **[Author User Guide] for ICAMD2023**

Thank you for submitting your manuscript to Journal of the Korean Physical Society. This manual provides instructions on how to use the online submission system.

### **Login and Register account**

If you are not a member of JKPS, please create an account first. You can start to register by clicking "Create an Account."

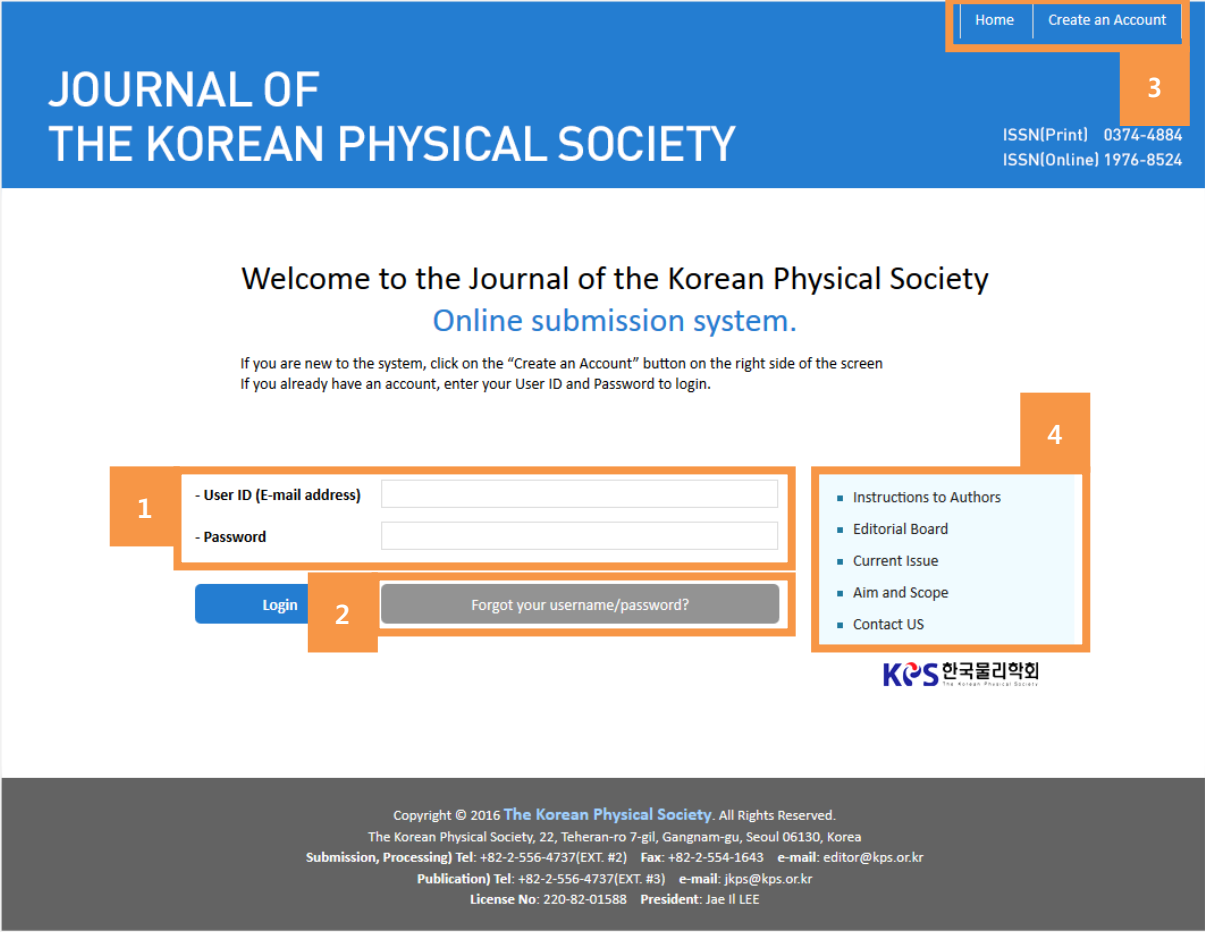

- **1) Member login field:** You can log in here using your credentials; your user ID is the email address that you registered.
- **2) "Forgot Your Password" button:** If you are already a member of JKPS, you can find your

forgotten password by clicking this button.

- **3) Shortcuts:** This area has several shortcuts, linking to the JKPS home page, account creation page.
- **4) Resources menu:** This menu provides links to several important resources, such as the instruction manual for authors.

#### e. **Author Center**

After you logged in, you will see the Submission Status page. On this page, you can check the status of all of your submission.

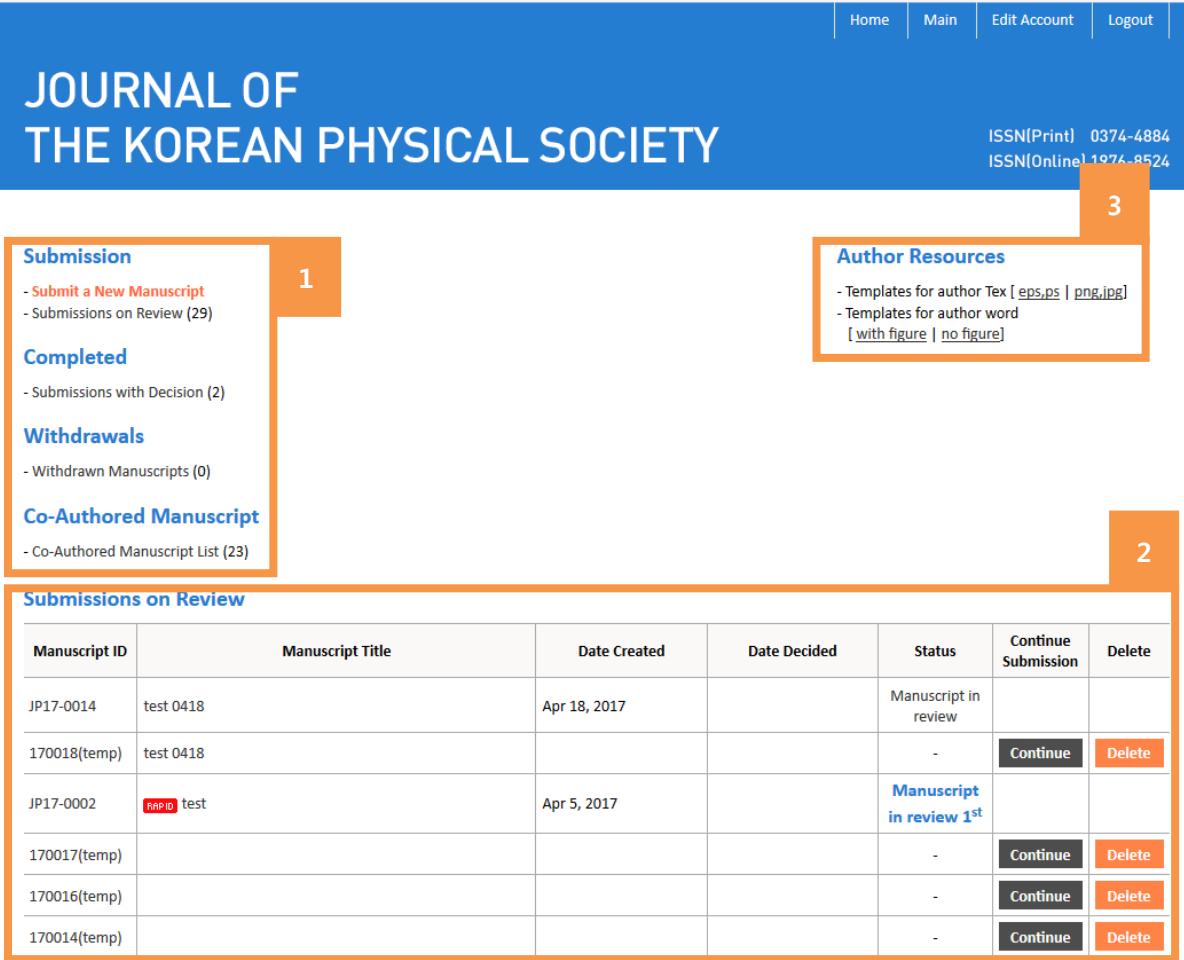

### **1) On this page you can see**

- **Submission:** This section shows the status of your most recently submitted manuscripts.

- **Completed:** This section shows manuscripts that have been reviewed.
- **Withdrawals:** This section shows manuscripts that have been withdrawn.
- **Co-Authored Manuscript**: This section shows co-authored manuscripts
- **Submissions on Review:** This section shows the details of the review process.

**2) This field is for detail description of manuscripts per submission status.** When you click the each mane, details of will be shown on the bottom of the same page.

**3) Author Resources menu:** In this menu, you can check for email from JKPS and download the guideline documents for manuscript submission.

### **Submit New Manuscript**

### **Step 1. Select Submission Method.**

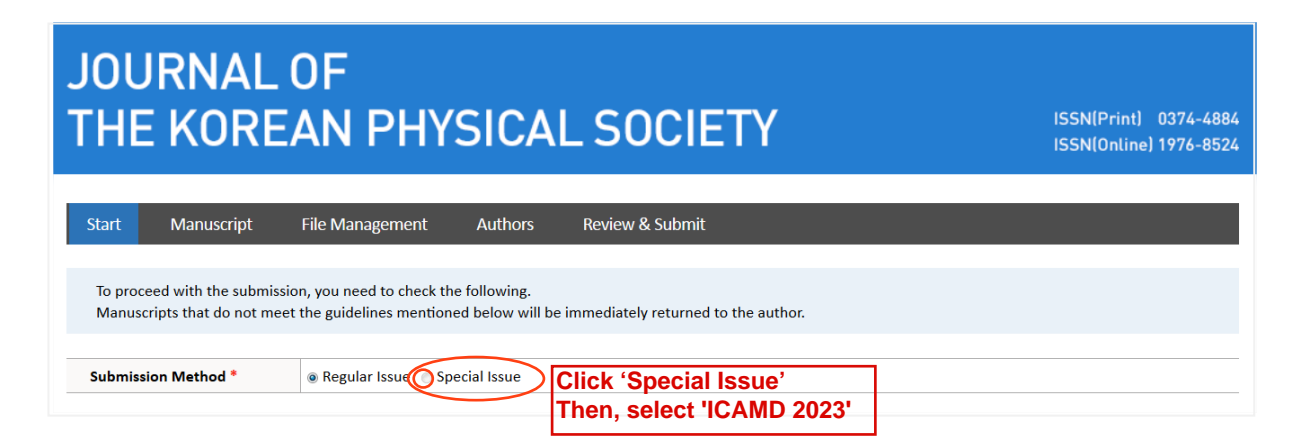

### **Step 2. See the requirements on check list**

Before you submit article please check whether you fulfilled all of the necessary requirements

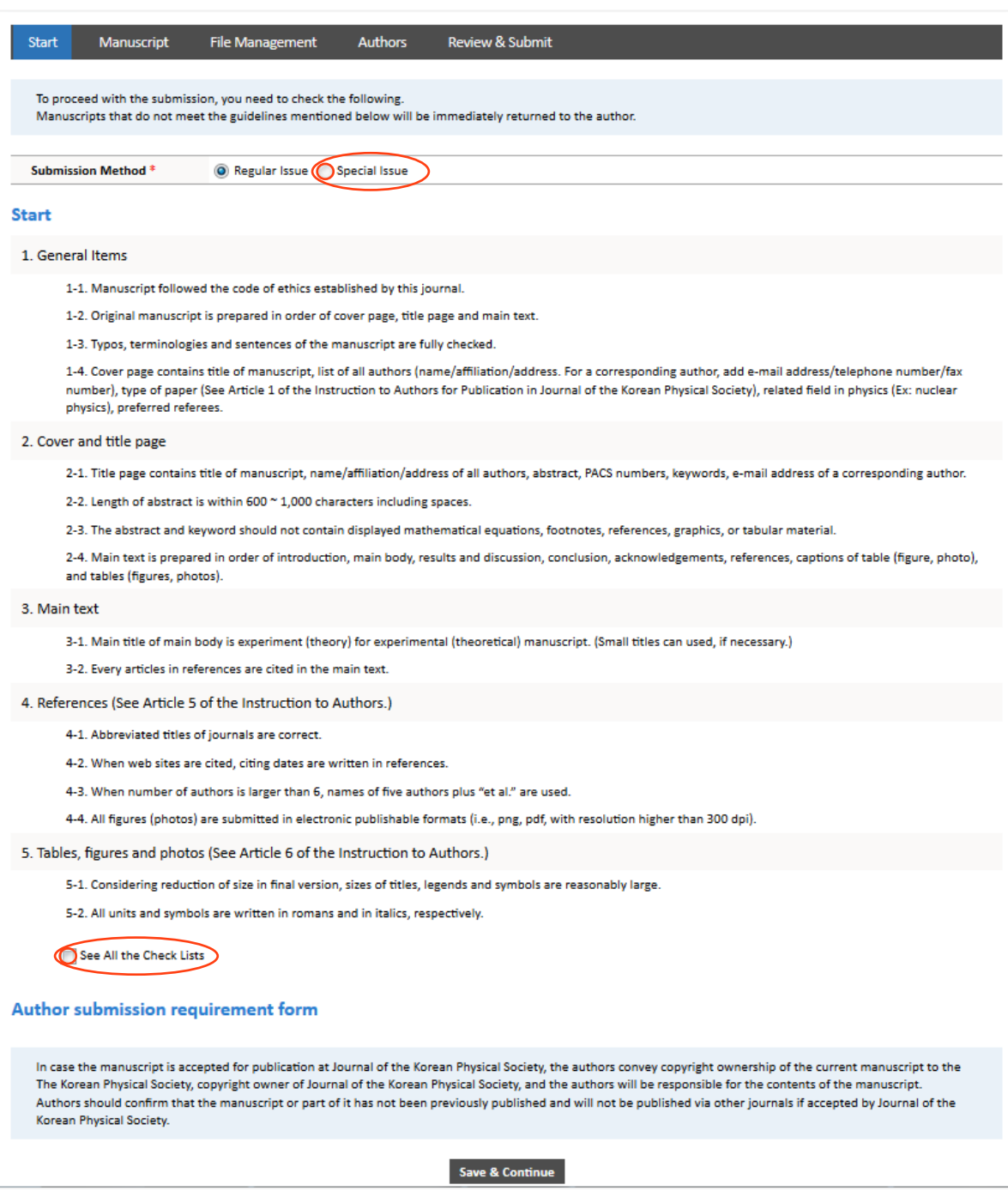

## **Step 3. Fill in the basic manuscript information**

In case you need to submit the article with fast track please choose "Rapid submission"

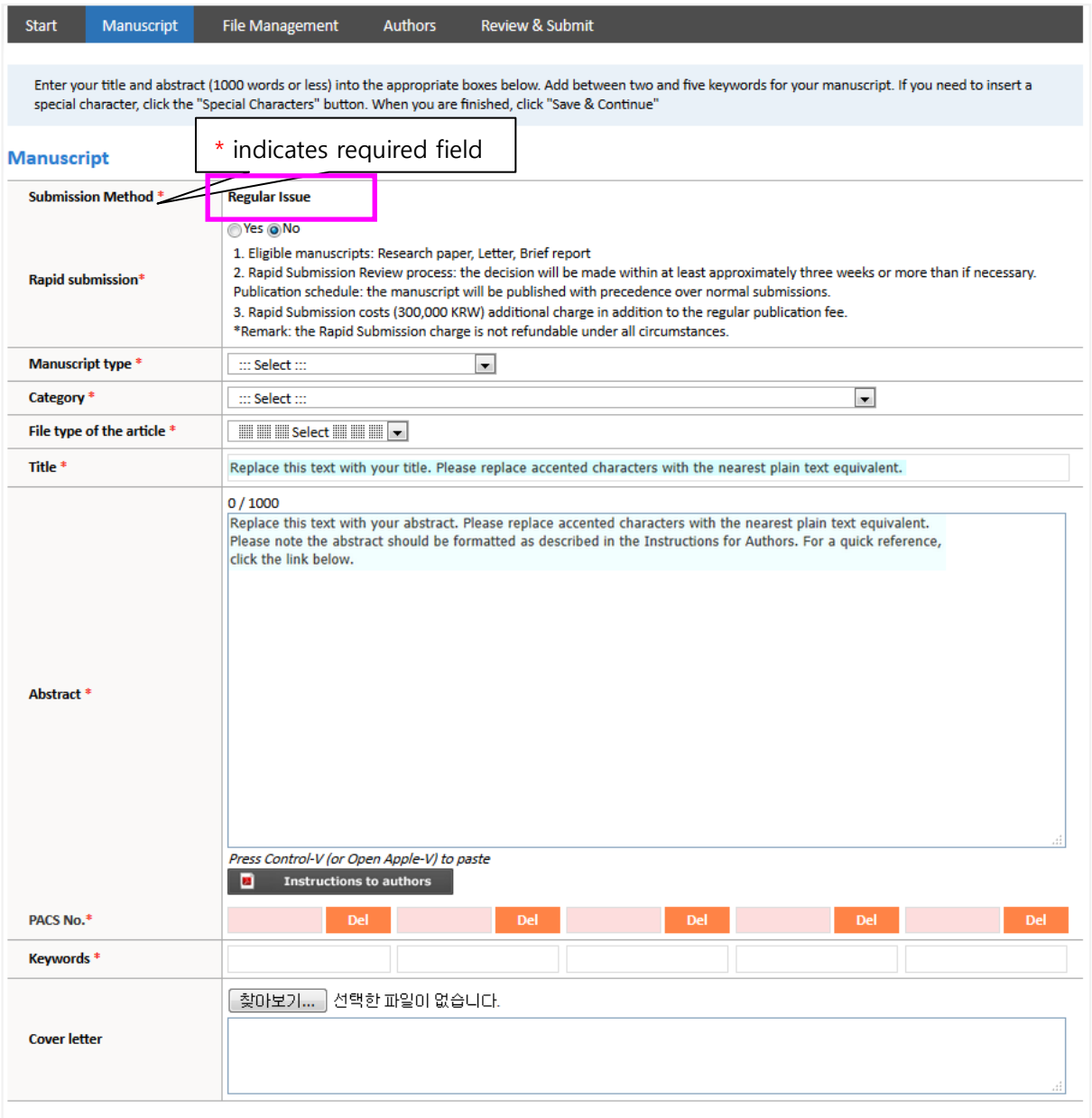

## **File type of the article**

## **Options**

- arxiv.org:id
- Tex file
- MS word: doc(x)

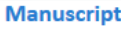

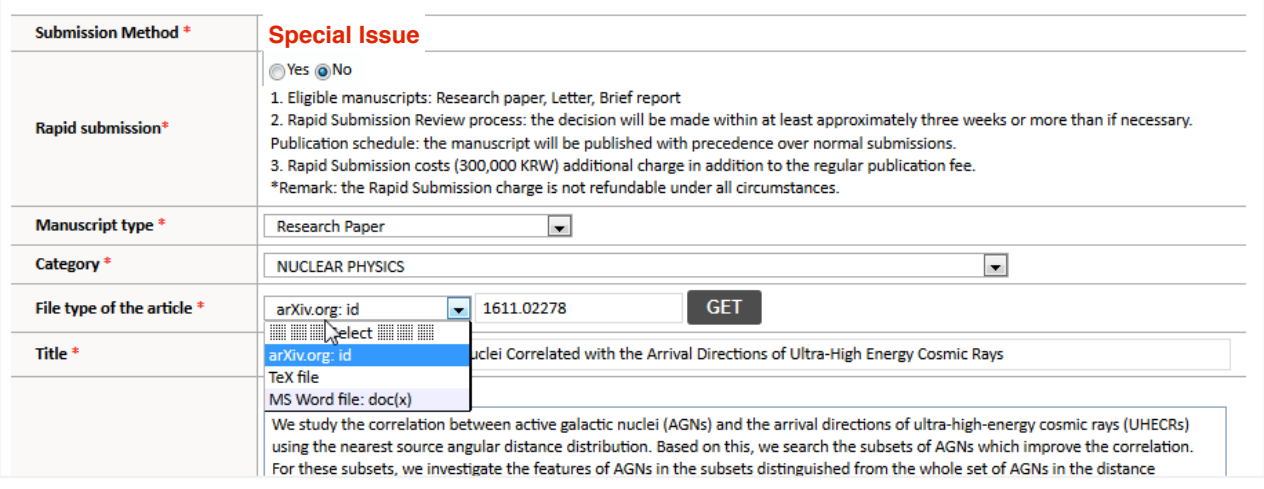

#### **arxiv.org:id** ×.

If your article already has id on arxiv.org you can deposit the data with the arxiv.org id information

Example of arxiv id) arXiv: YYMM.number arXiv: 1501.00001 or arXiv:0706.0001

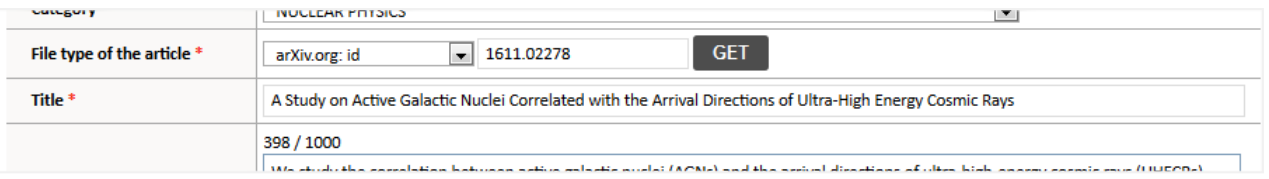

## **Step 4. Fill in Suggested reviewers information**

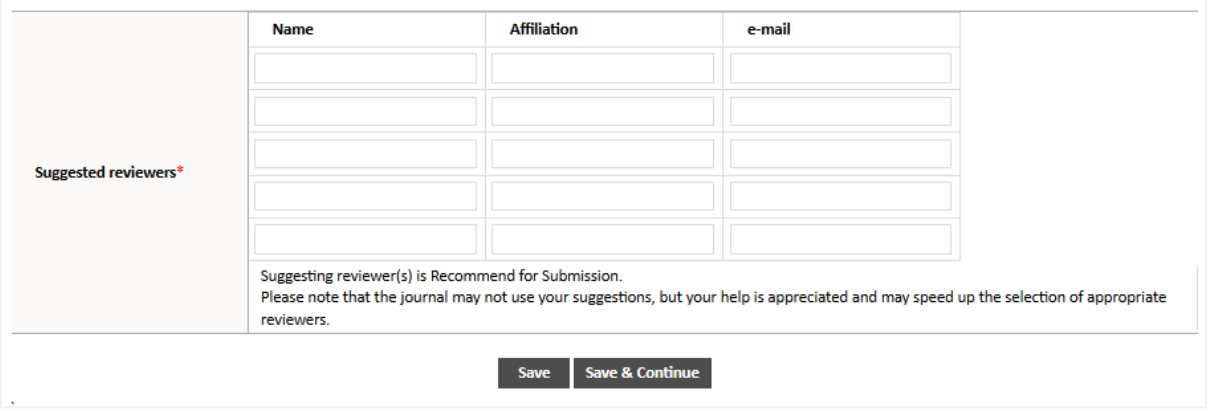

Suggesting reviewer(s) is Recommend for Submission.

Please note that the journal may not use your suggestions, but your help is appreciated and may speed up the selection of appropriate reviewers.

## **Step 5. File upload**

- 1. Upload as many as needed for your manuscript and make sure to select the file item from the drop-down menu.
- 2. Enter a description in the text box.
- 3. Click browse.
- 4. In the opened window, select the file on your computer (Manuscript, Figure, Table) and click open.
- 5. Click attach this file (Upload files).

These files will be combined into a single PDF document for the review process. You must ensure that these files are numbered in the order in which they should appear in the PDF. If you have made a mistake, delete the file(s) and reupload. Make sure to click on "Upload files" to successfully upload your files. When all Items have been attached, click Save & Continue at the bottom of the page.

### **Supplemental Files**

You may provide any supplemental data that are not part of the printed paper but may be useful for evaluation of your manuscript by reviewers and editors

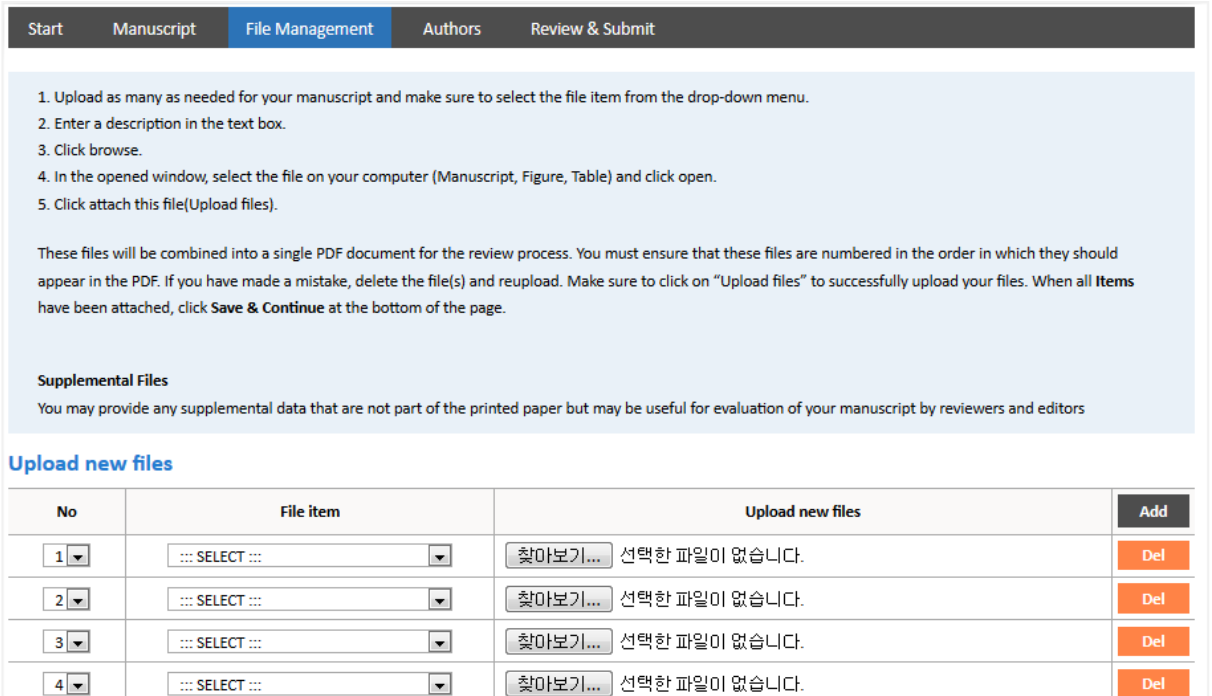

## **Upload files**

 $\blacksquare$ 

### **My files**

 $5 -$ 

 $\mathop{\mathbb{C}}$  SELECT  $\mathop{\mathbb{C}}$ 

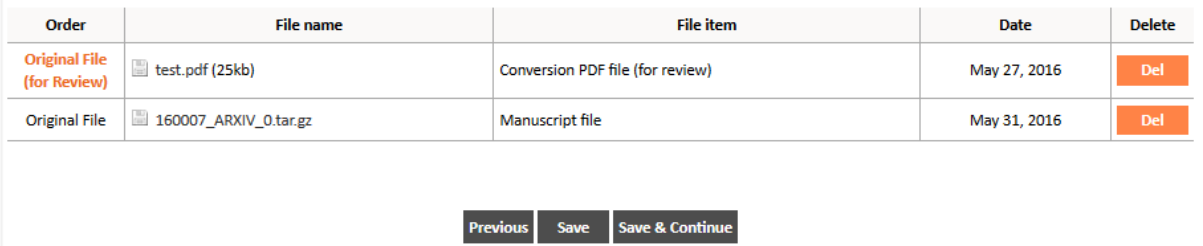

[찾아보기...] 선택한 파일이 없습니다.

 $DeI$ 

## **Step 6. Fill in the information for all authors and institutions**

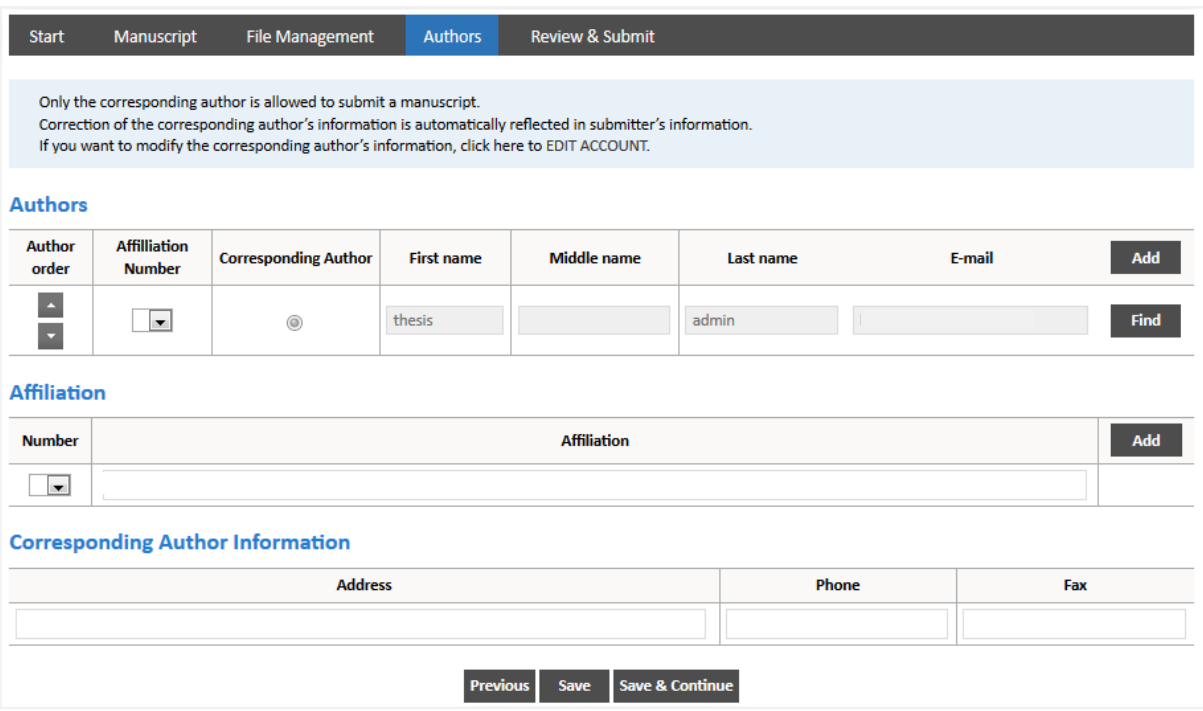

## **Step 7. Confirm and Make PDF file**

On this page, you can confirm that you have provided all of the necessary information before you submit the manuscript.

A Red "**X**" means that you have not yet finished or filled in one of the required fields. In this case, you can revise the information by clicking "Edit." If you have successfully completed all steps, you will see the Blue "**V**" sign at every step.

The PDF "Convert" button will be available after you have completed all necessary steps. After confirming that the PDF file was successfully created, please click "Submit."

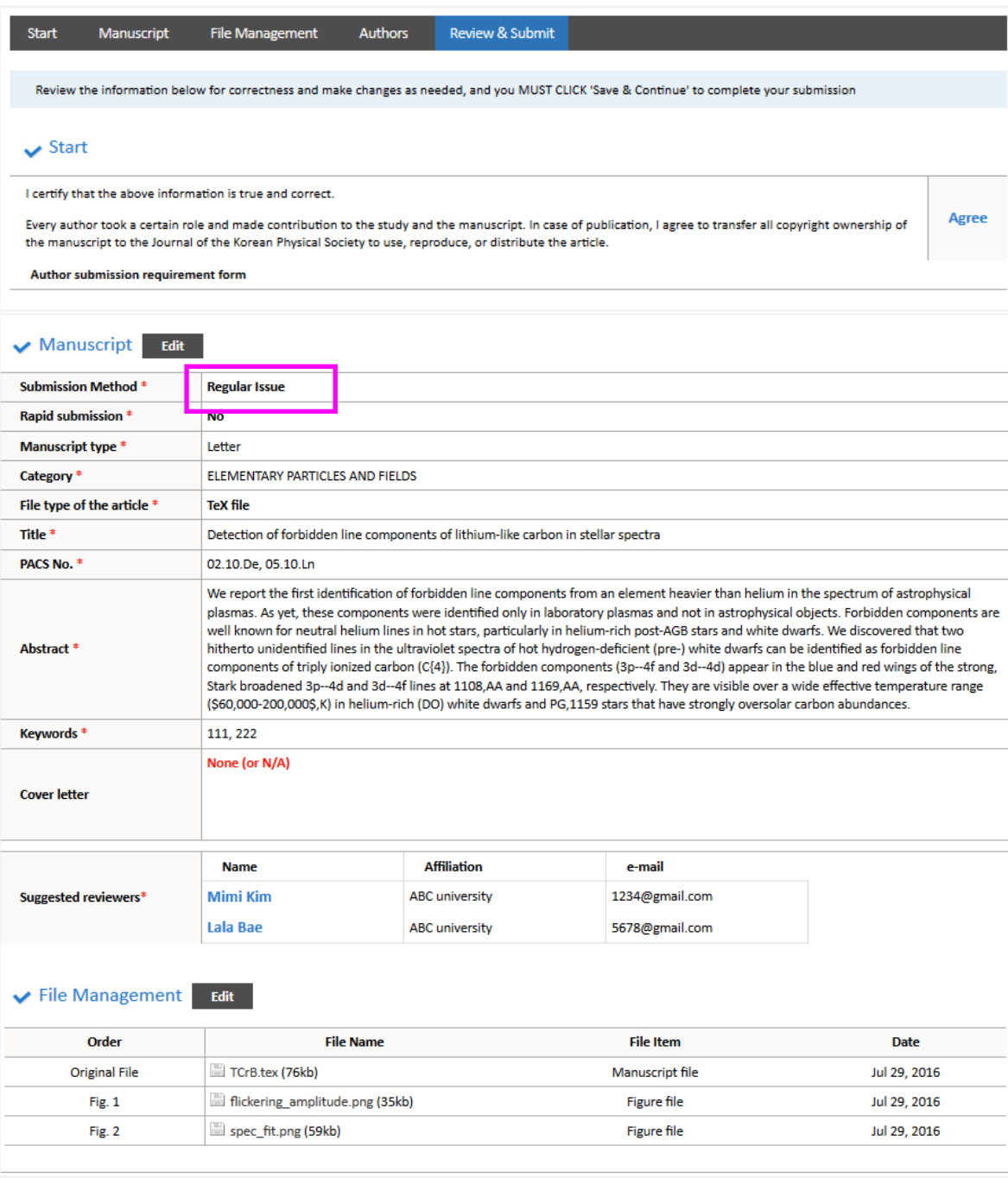

### Authors Edit

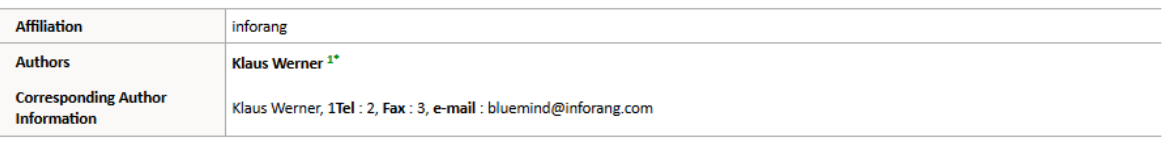

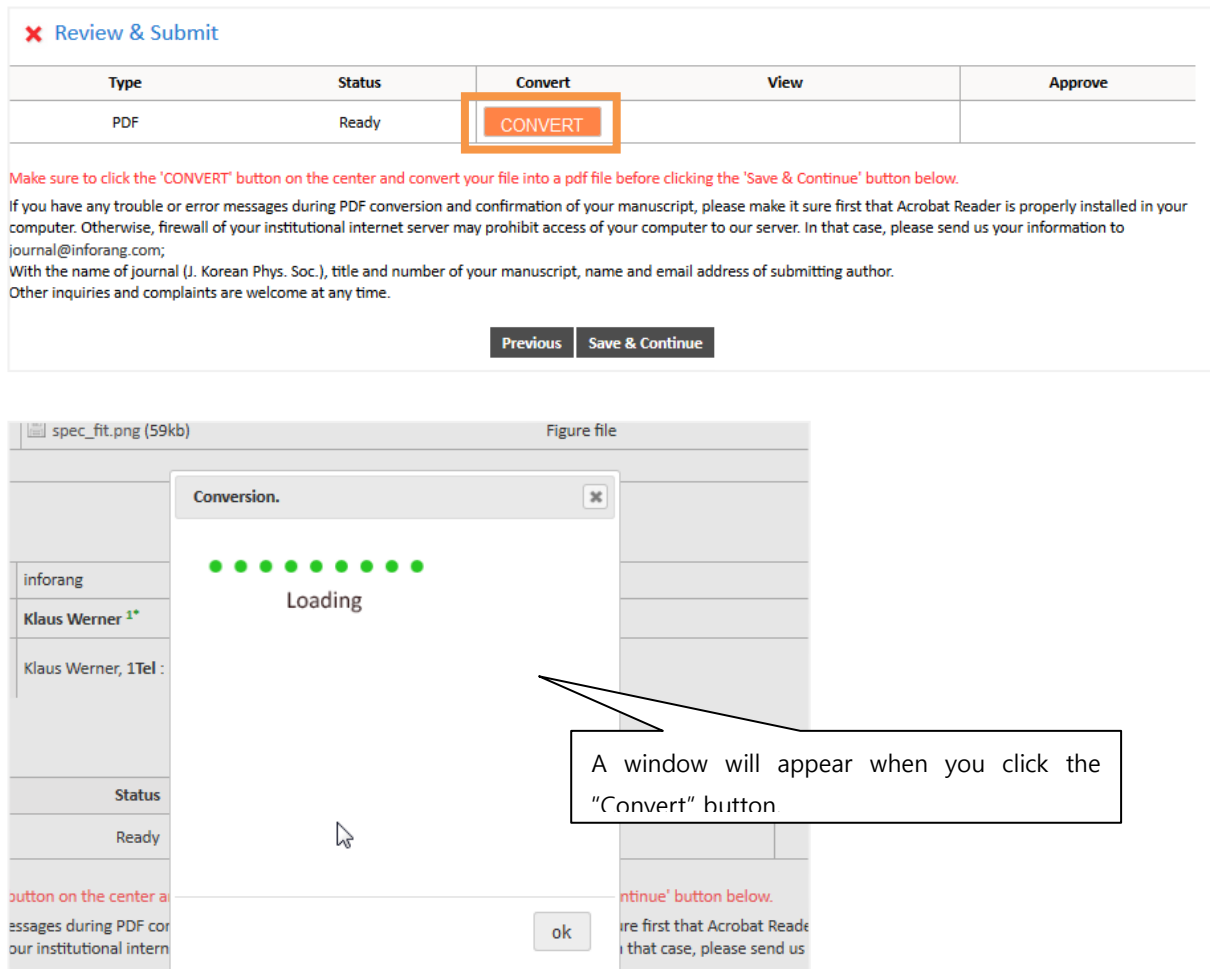

n Phys. Soc.) title and number of your manuscript iname and email address of submitting author

## After file converted to PDF format, please examine the PDF file and check 'Approve PDF'

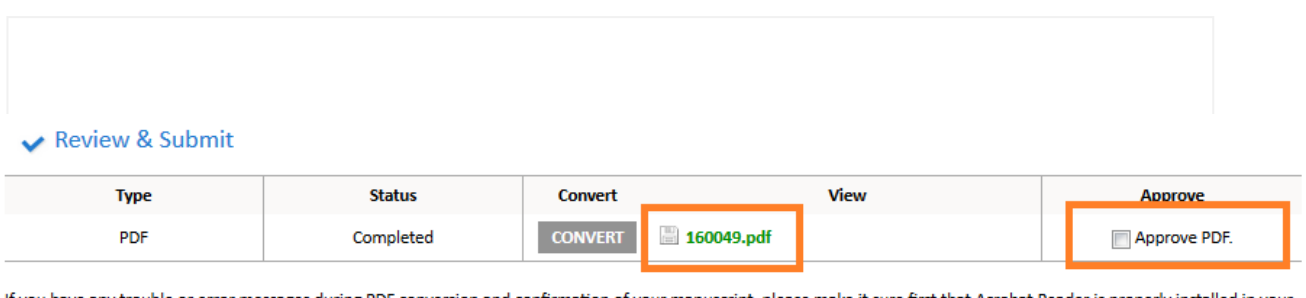

If you have any trouble or error messages during PDF conversion and confirmation of your manuscript, please make it sure first that Acrobat Reader is properly installed in your computer. Otherwise, firewall of your institutional internet server may prohibit access of your computer to our server. In that case, please send us your information to journal@inforang.com;

With the name of journal (J. Korean Phys. Soc.), title and number of your manuscript, name and email address of submitting author. Other inquiries and complaints are welcome at any time.